# **CONHEÇA O PORTAL DO ESTUDANTE DE GRADUAÇÃO**

## **Como requerer Permuta de Turno**

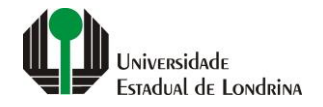

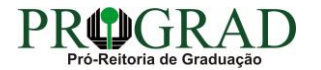

#### Passo 01:

#### Faça login no Portal do Estudante de Graduação

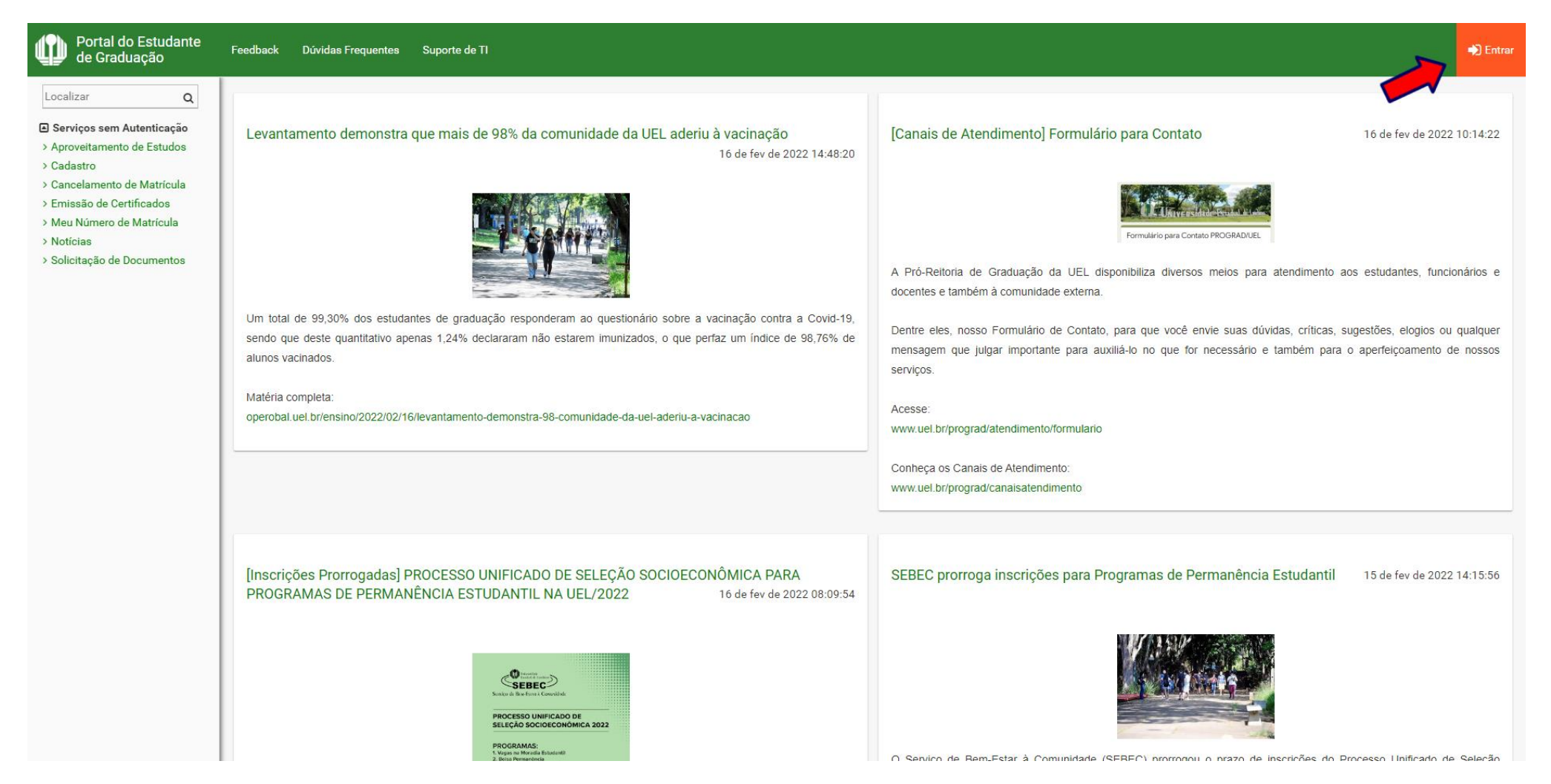

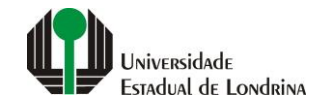

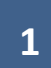

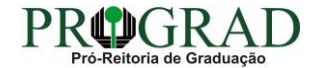

## Passo 02:

## Entre com o número de sua matrícula e senha

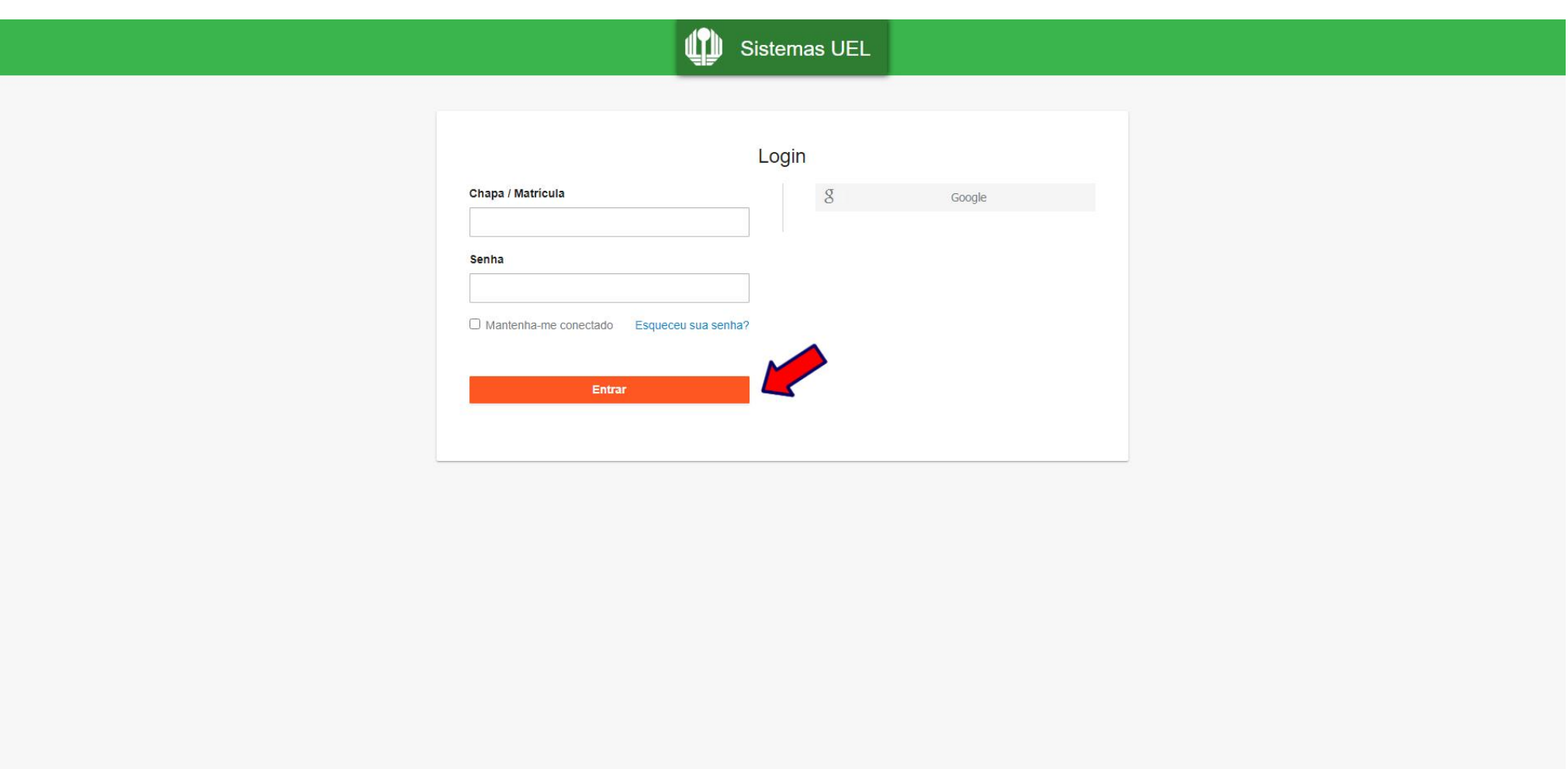

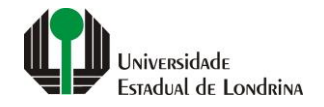

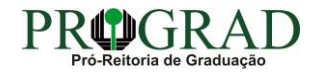

## **Passo 03:**

## **Na Categoria "Serviços", clique em "Requerimentos"**

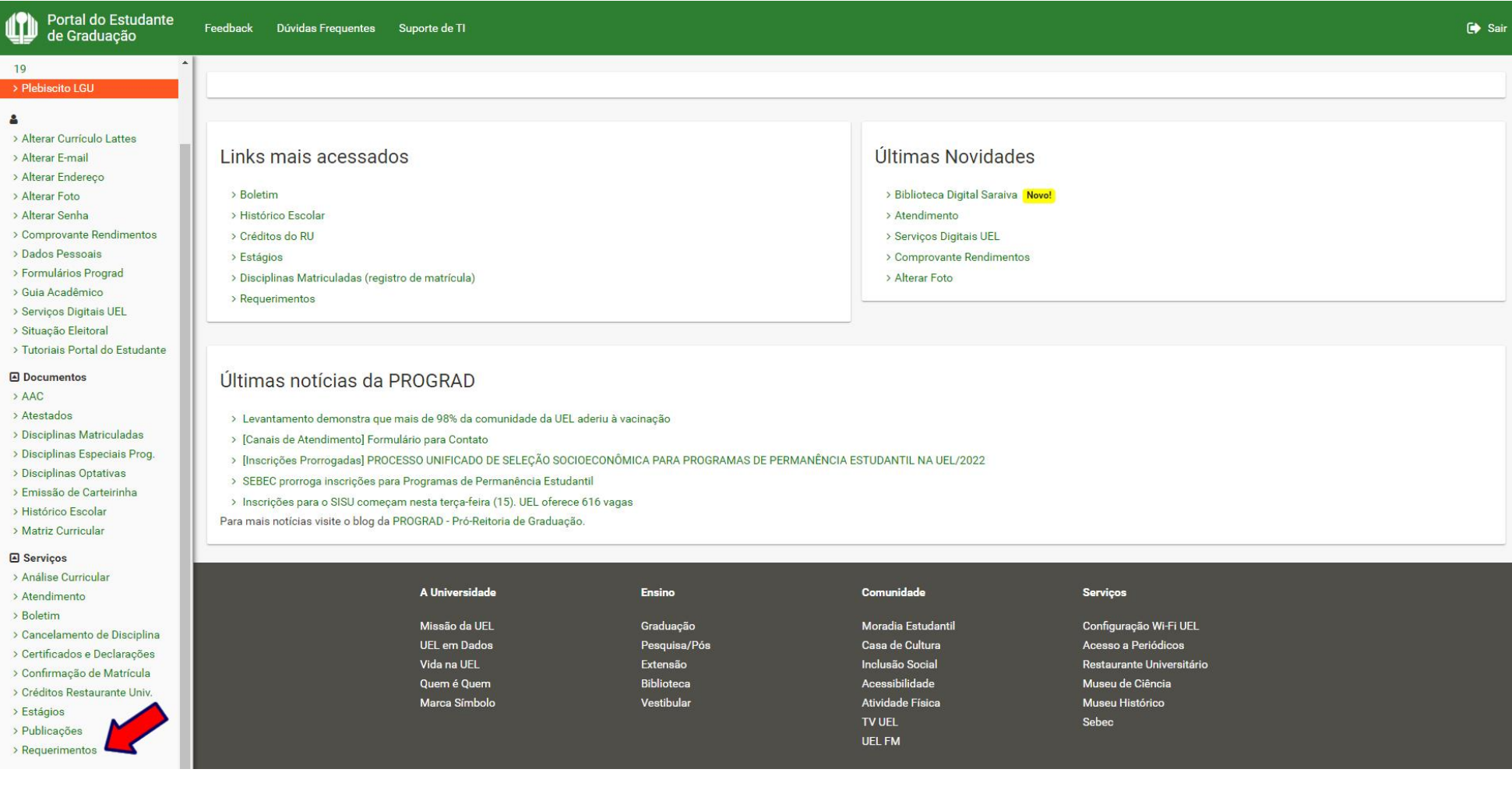

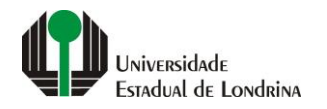

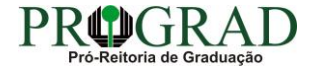

## **Passo 04:**

## **Clique em "Requerimento de Permuta de Turno"**

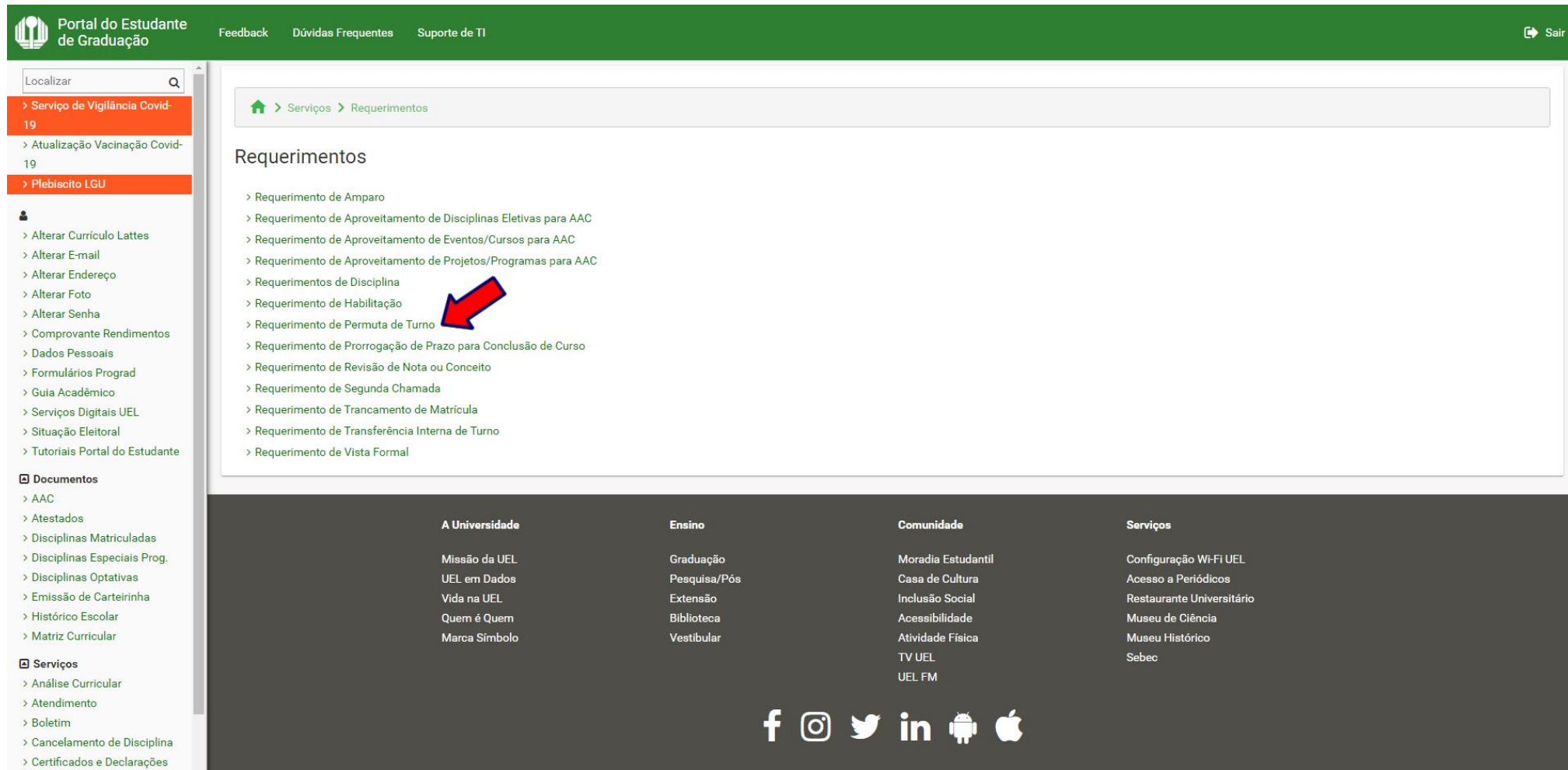

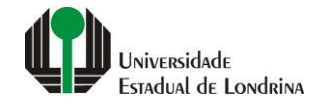

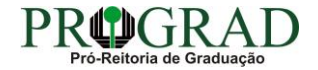

#### **Passo 05:**

## **Clique em "Novo requerimento"**

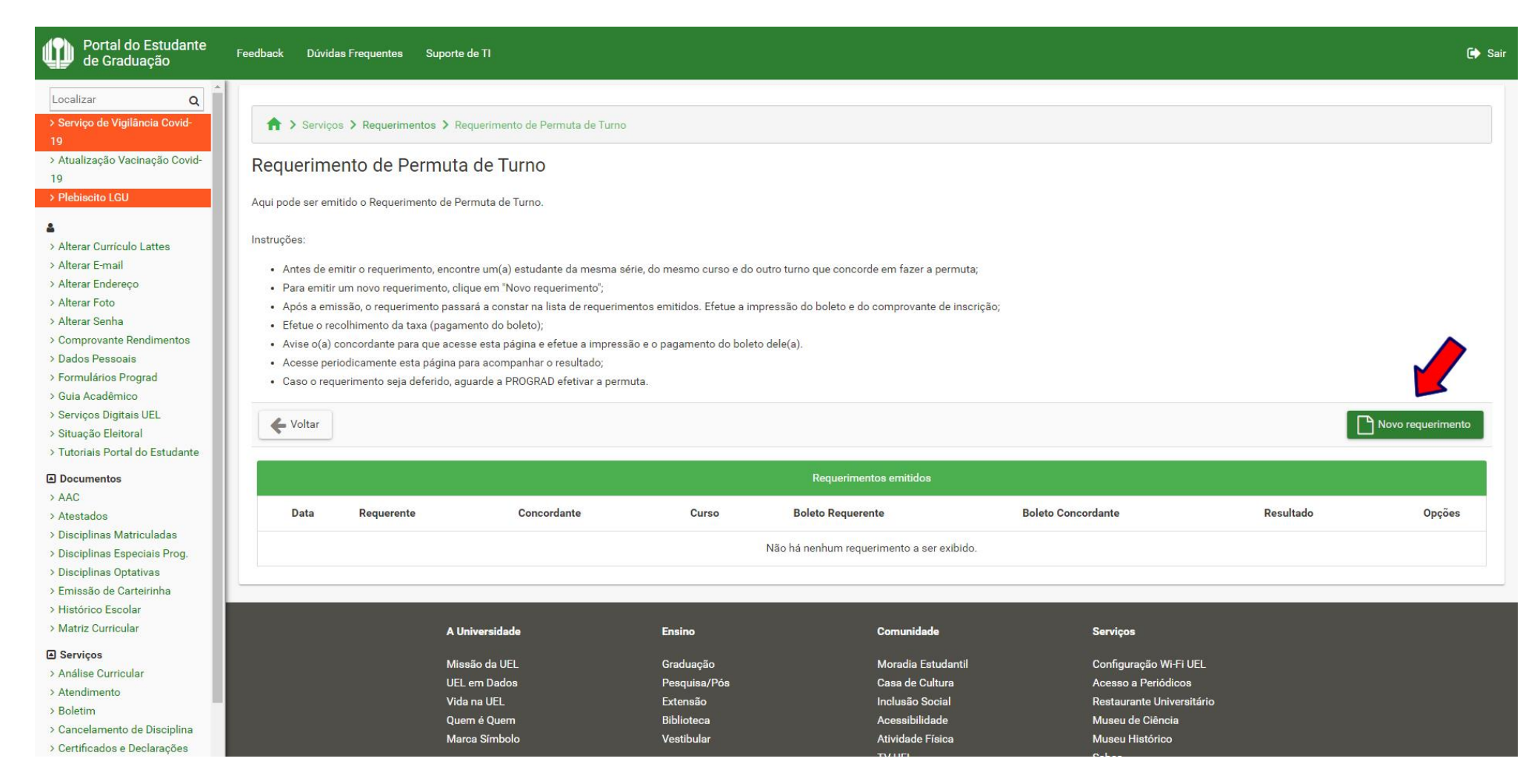

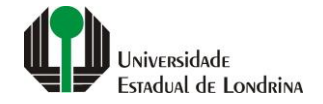

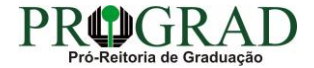

## **Passo 06:**

## **Informe a Matrícula concordante com a permuta de turno, preencha com a Justificativa e anexe Documento comprobatório, se necessário**

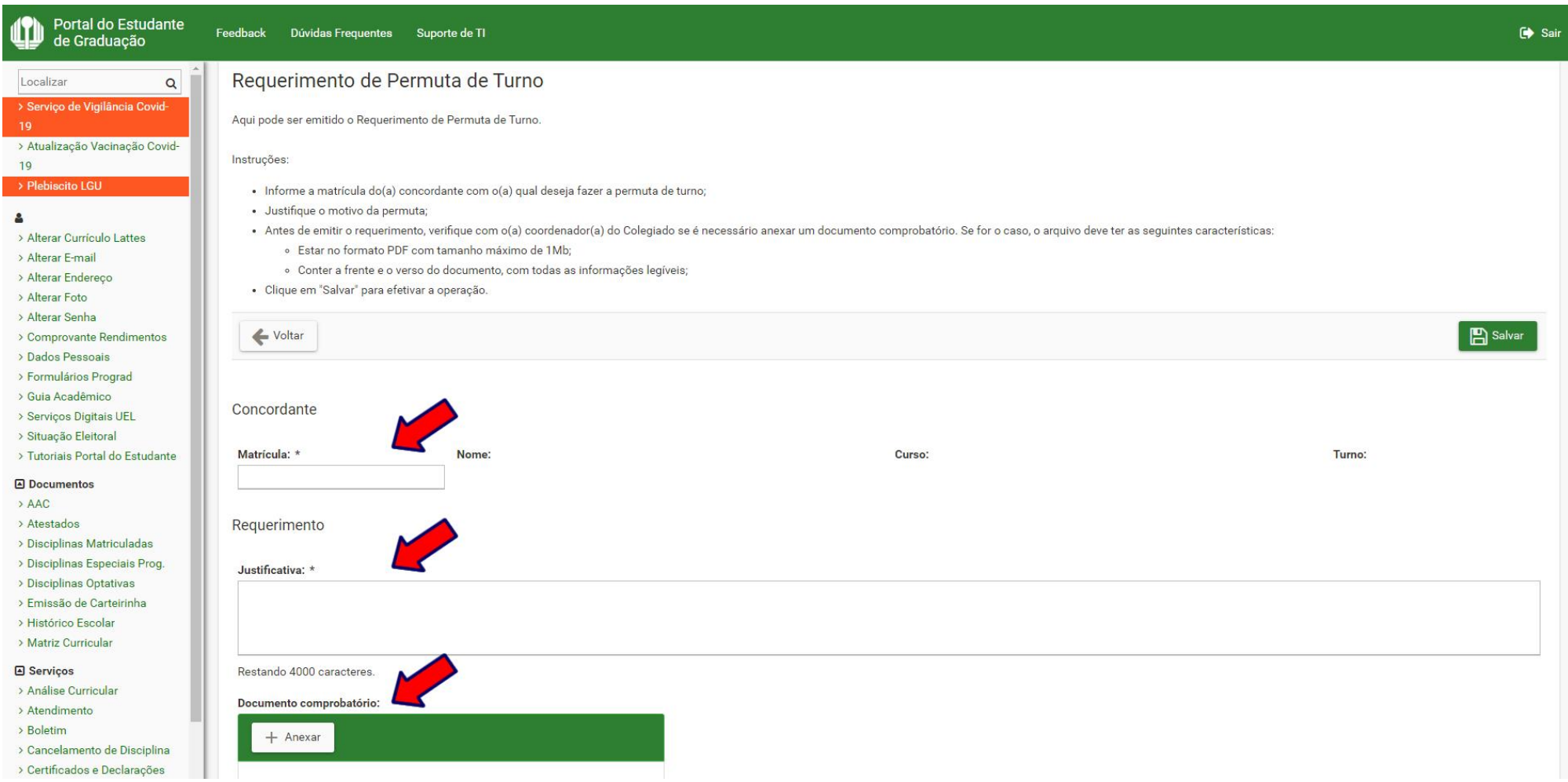

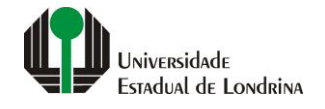

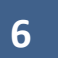

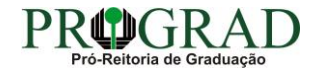

## Passo 07:

## Clique no botão "Salvar"

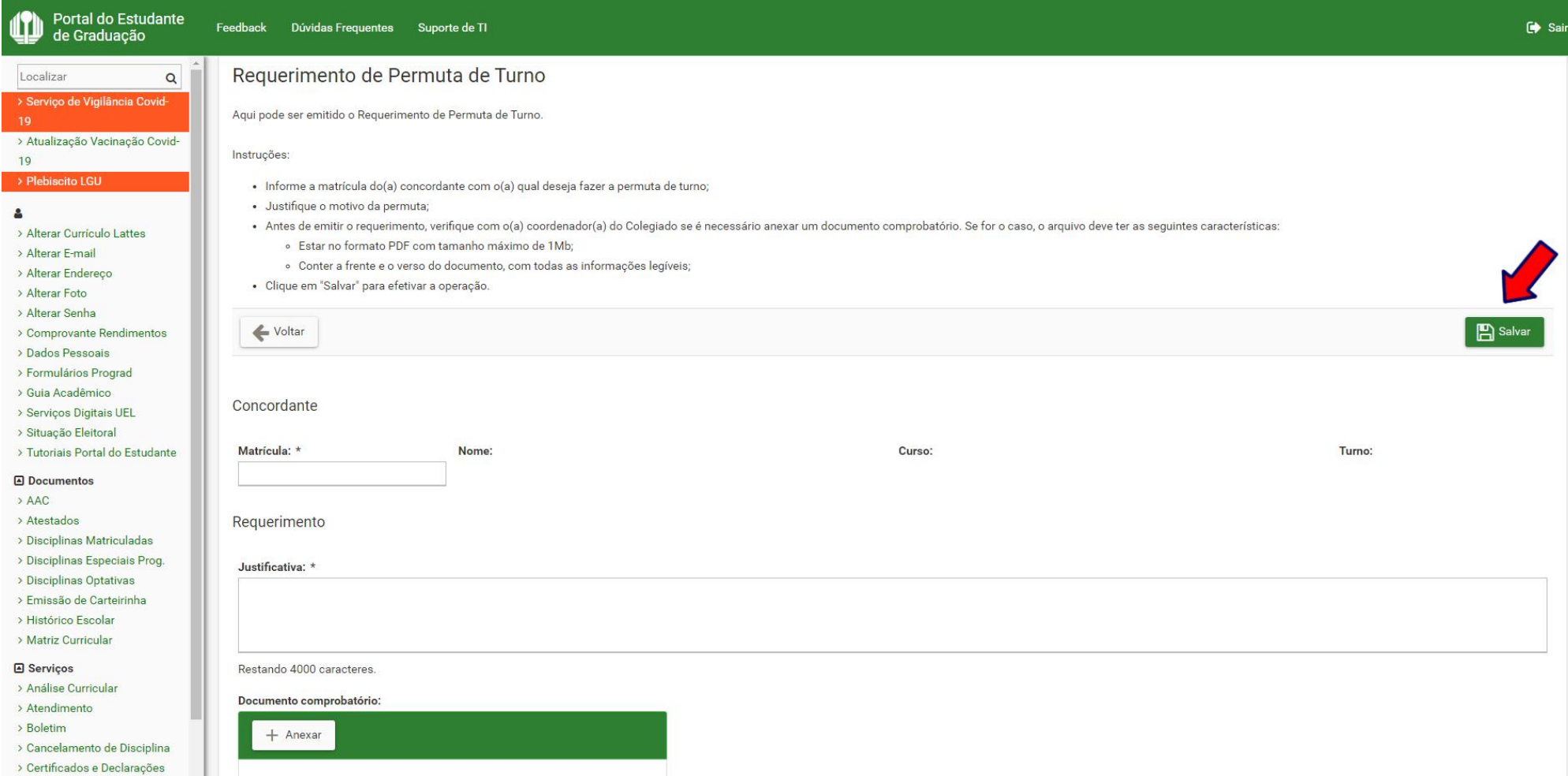

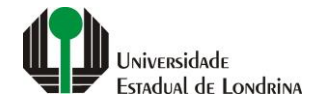

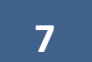

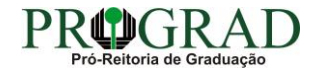

## **Passo 08:**

**Confirme o requerimento, clicando no botão "Sim"**

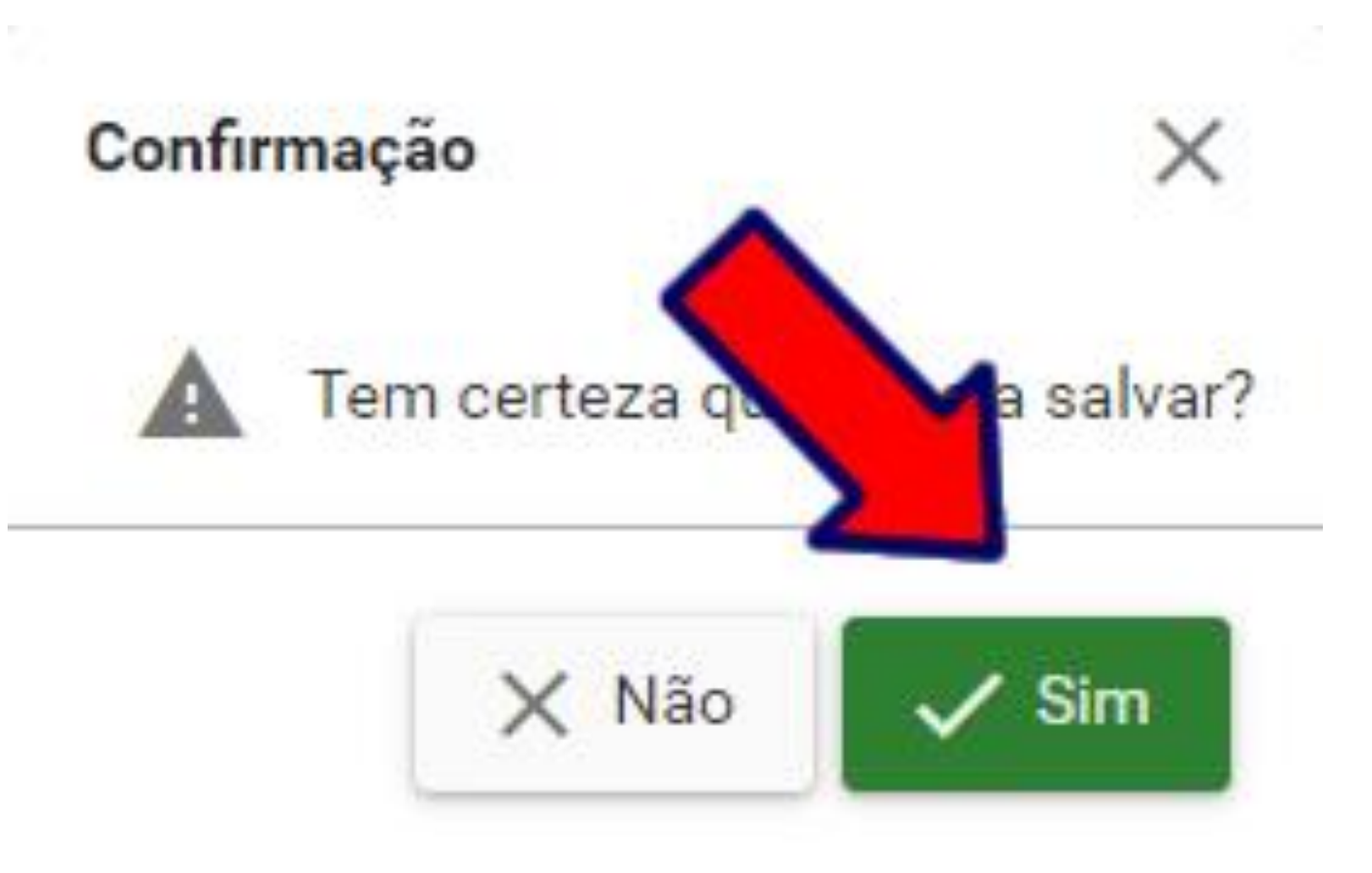

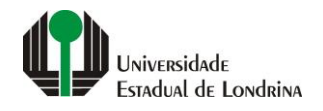

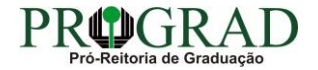